# 升級Firepower裝置上的FTD HA配對

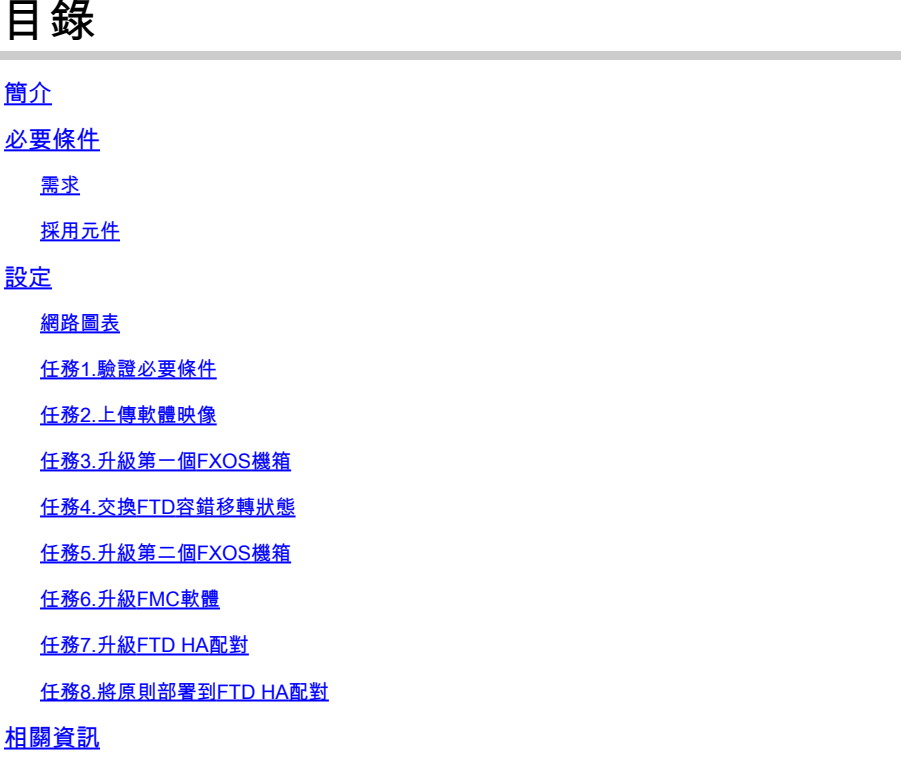

# 簡介

本檔案介紹Firepower裝置上高可用性(HA)模式下Firepower威脅防禦(FTD)的升級過程。

## 必要條件

需求

思科建議瞭解以下主題:

- Firepower Management Center (FMC)
- FTD
- Firepower裝置(FXOS)

### 採用元件

- 2個FPR4150
- 1個FS4000
- 1台PC

升級前的軟體映像版本:

• FMC 6.1.0-330

- FTD主要6.1.0-330
- FTD輔助6.1.0-330
- FXOS主要2.0.1-37
- FXOS輔助2.0.1-37

本文中的資訊是根據特定實驗室環境內的裝置所建立。文中使用到的所有裝置皆從已清除(預設 )的組態來啟動。如果您的網路運作中,請確保您瞭解任何指令可能造成的影響。

### 設定

### 網路圖表

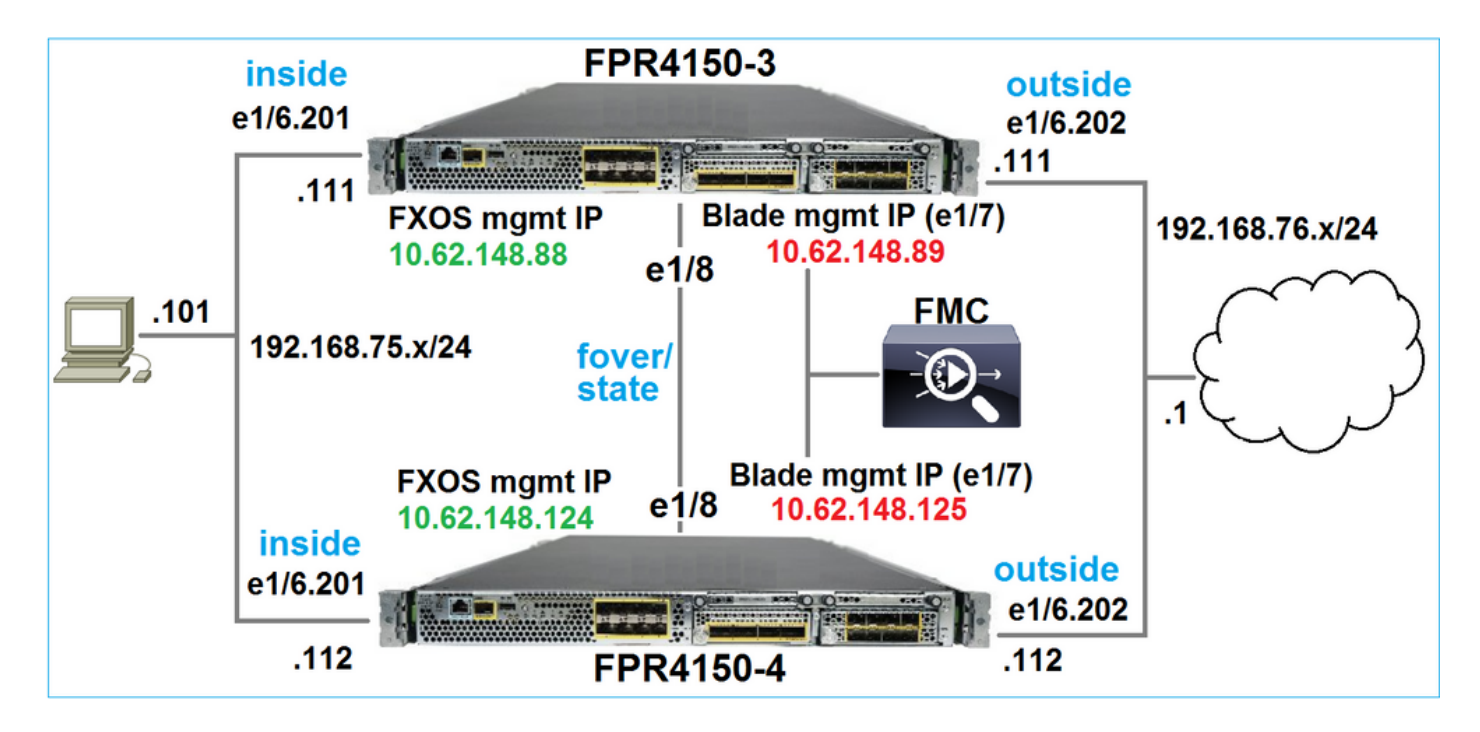

### 行動計畫

- 任務1:驗證前提條件
- 任務2:將映像上傳到FMC和SSP
- 任務3:升級第一個FXOS機箱(2.0.1-37 -> 2.0.1-86)
- 任務4:交換FTD故障轉移
- 任務5:升級第二個FXOS機箱(2.0.1-37 -> 2.0.1-86)
- 任務6:升級FMC(6.1.0-330 -> 6.1.0.1)
- 任務7:升級FTD HA配對(6.1.0-330 -> 6.1.0.1)
- 任務8:將策略從FMC部署到FTD HA配對

### 任務1.驗證必要條件

請參閱《FXOS相容性指南》,以確定以下各項之間的相容性:

- 目標FTD軟體版本和FXOS軟體版本
- Firepower硬體平台和FXOS軟體版本

[Cisco Firepower 4100/9300 FXOS相容性](/content/en/us/td/docs/security/firepower/fxos/compatibility/fxos-compatibility.html)

 $\blacklozenge$  註:此步驟不適用於FP21xx和更早的平台。

檢查目標版本的FXOS發行版本註釋,以確定FXOS升級路徑:

[Cisco Firepower 4100/9300 FXOS版本說明,2.0\(1\)](/content/en/us/td/docs/security/firepower/fxos/fxos201/release/notes/fxos201_rn.html)

 $\blacklozenge$  註:此步驟不適用於FP21xx和更早的平台。

請參閱FTD目標版本版本說明,以確定FTD升級路徑:

[Firepower 系統版本資訊,6.0.1.2 版本](/content/en/us/td/docs/security/firepower/601/6012/relnotes/firepower-system-release-notes-version-6012.html)

任務2.上傳軟體映像

在兩台FCM上,上傳FXOS映像(fxos-k9.2.0.1.86.SPA)。

在FMC上,上傳FMC和FTD升級套件:

- 對於FMC升級: Sourcefire\_3D\_Defense\_Center\_S3\_Patch-6.1.0.1-53.sh
- 對於FTD升級:Cisco\_FTD\_SSP\_Patch-6.1.0.1-53.sh

任務3.升級第一個FXOS機箱

 $\blacklozenge$ :如果您將FXOS從1.1.4.x升級到2.x,請首先關閉FTD邏輯裝置,升級FXOS,然後重新啟 用它。

 $\blacktriangledown$  註:此步驟不適用於FP21xx和更早的平台。

升級之前:

<#root>

FPR4100-4-A /system #

**show firmware monitor**

#### FPRM:

Package-Vers: 2.0(1.37)

```
 Upgrade-Status: Ready
Fabric Interconnect A:
     Package-Vers: 2.0(1.37)
     Upgrade-Status: Ready
Chassis 1:
     Server 1:
         Package-Vers: 2.0(1.37)
         Upgrade-Status: Ready
```
啟動FXOS升級:

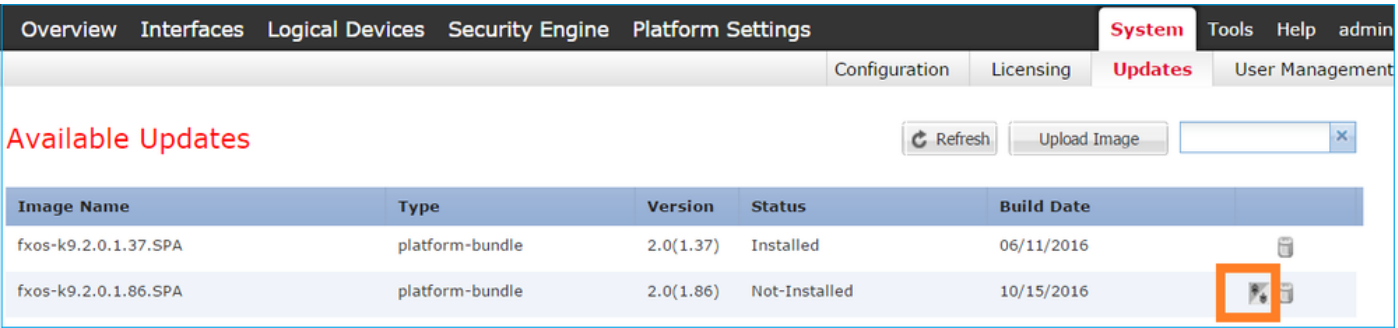

FXOS升級需要重新啟動機箱:

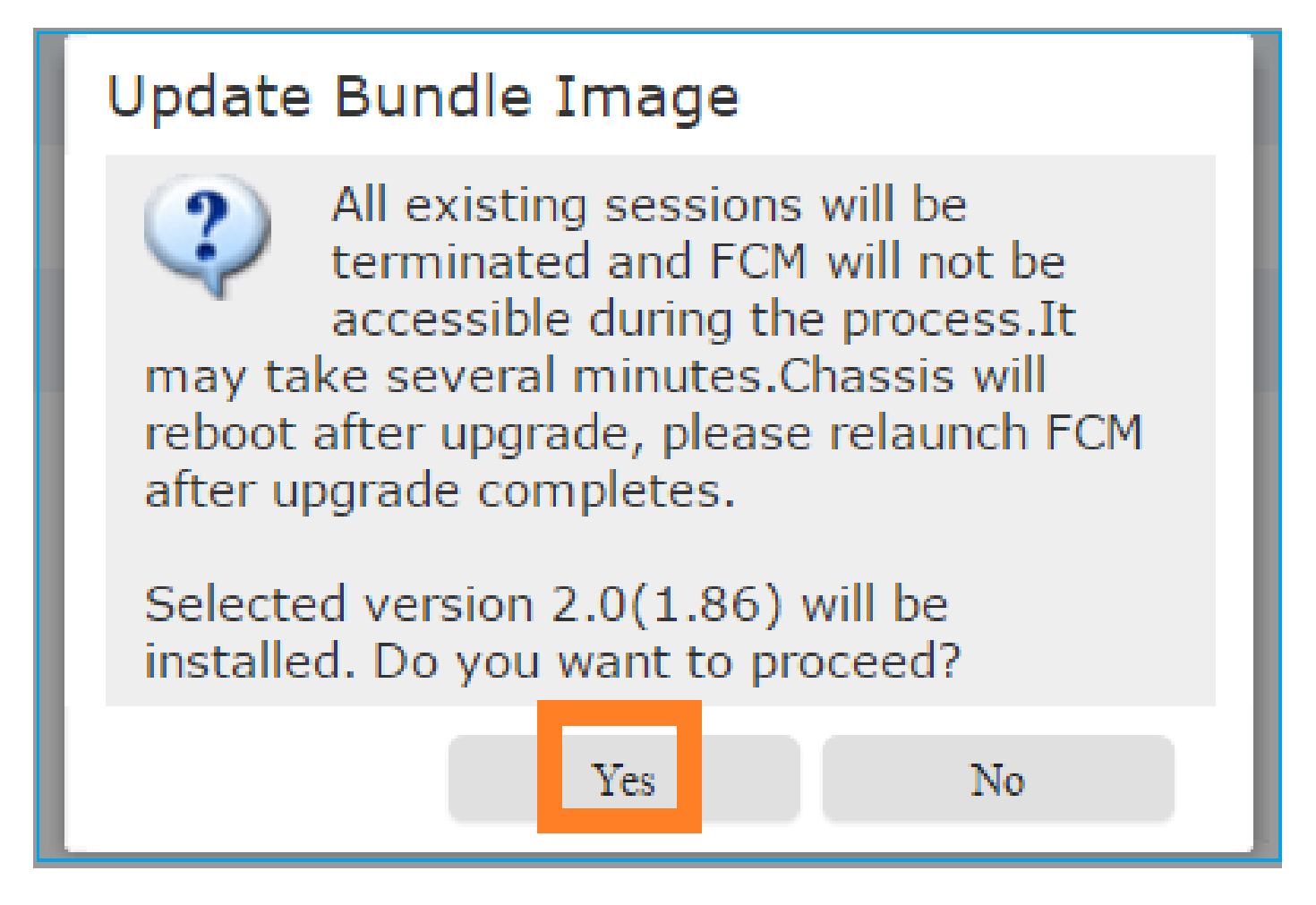

您可以從FXOS CLI監控FXOS升級。必須升級所有三個元件(FPRM、交換矩陣互聯和機箱):

#### <#root>

FPR4100-4-A#

**scope system**

FPR4100-4-A /system #

**show firmware monitor**

FPRM:

 Package-Vers: 2.0(1.37) Upgrade-Status:

**Upgrading**

```
Fabric Interconnect A:
     Package-Vers: 2.0(1.37)
     Upgrade-Status: Ready
```
Chassis 1:

```
 Server 1:
     Package-Vers: 2.0(1.37)
     Upgrade-Status: Ready
```
 $\blacklozenge$ 註:啟動FXOS升級過程幾分鐘後,您將與FXOS CLI和GUI斷開連線。幾分鐘後必須能夠重新 登入。

大約五分鐘後,FPRM元件升級完成:

<#root>

FPR4100-4-A /system #

**show firmware monitor**

FPRM:

Package-Vers:

**2.0(1.86)**

Upgrade-Status:

#### **Ready**

```
Fabric Interconnect A:
     Package-Vers: 2.0(1.37)
     Upgrade-Status:
```
**Upgrading**

```
Chassis 1:
     Server 1:
         Package-Vers: 2.0(1.37)
         Upgrade-Status:
```
**Upgrading**

大約10分鐘後,作為FXOS升級過程的一部分,Firepower裝置將重新啟動:

<#root>

**Please stand by while rebooting the system... ...**

**Restarting system.**

重新啟動後,升級過程將恢復:

<#root>

FPR4100-4-A /system #

**show firmware monitor**

FPRM:

Package-Vers:

 **2.0(1.86)**

Upgrade-Status:

**Ready**

```
Fabric Interconnect A:
     Package-Vers: 2.0(1.37)
     Upgrade-Status:
```
**Upgrading**

```
Chassis 1:
     Server 1:
         Package-Vers: 2.0(1.37)
         Upgrade-Status:
```
**Upgrading**

在總共大約30分鐘後,FXOS升級完成:

<#root>

FPR4100-4-A /system #

**show firmware monitor**

FPRM:

Package-Vers:

**2.0(1.86)**

Upgrade-Status:

#### **Ready**

```
Fabric Interconnect A:
     Package-Vers:
```
#### **2.0(1.86)**

Upgrade-Status:

#### **Ready**

```
Chassis 1:
     Server 1:
         Package-Vers:
2.0(1.86)
```
,2.0(1.37) Upgrade-Status:

#### **Ready**

### 任務4.交換FTD容錯移轉狀態

 $\blacklozenge$  註:此步驟不適用於FP21xx和更早的平台。

交換容錯移轉狀態之前,請確保機箱上的FTD模組完全開啟:

#### <#root>

FPR4100-4-A#

**connect module 1 console**

Firepower-module1>

**connect ftd**

Connecting to ftd console... enter exit to return to bootCLI

>

#### **show high-availability config**

Failover On Failover unit Secondary Failover LAN Interface: FOVER Ethernet1/8 (up) Reconnect timeout 0:00:00 Unit Poll frequency 1 seconds, holdtime 15 seconds Interface Poll frequency 5 seconds, holdtime 25 seconds Interface Policy 1 Monitored Interfaces 3 of 1041 maximum MAC Address Move Notification Interval not set failover replication http Version: Ours 9.6(2), Mate 9.6(2) Serial Number: Ours FLM2006EQFW, Mate FLM2006EN9U Last Failover at: 15:08:47 UTC Dec 17 2016

```
 This host: Secondary - Standby Ready
                  Active time: 0 (sec)
                  slot 0: UCSB-B200-M3-U hw/sw rev (0.0/9.6(2)) status (Up Sys)
                    Interface inside (192.168.75.112):
Normal
  (Monitored)
                    Interface outside (192.168.76.112):
Normal
  (Monitored)
                    Interface diagnostic (0.0.0.0): Normal (Waiting)
                  slot 1: snort rev (1.0)
status
  (
up
)
                  slot 2: diskstatus rev (1.0)
status
  (
up
)
       Other host: Primary - Active
                  Active time: 5163 (sec)
                    Interface inside (192.168.75.111):
Normal
  (Monitored)
                    Interface outside (192.168.76.111):
Normal
  (Monitored)
                    Interface diagnostic (0.0.0.0): Normal (Waiting)
                  slot 1: snort rev (1.0)
status
  (
up
)
                  slot 2: diskstatus rev (1.0)
status
  (
up
)
```
#### Stateful Failover Logical Update Statistics

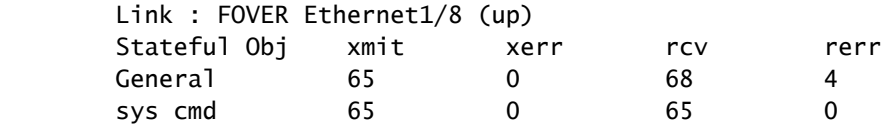

 **...**

### 交換FTD容錯移轉狀態。在作用中FTD CLI上:

#### <#root>

>

**no failover active**

 **Switching to Standby**

>

### 任務5.升級第二個FXOS機箱

與任務2類似,升級安裝了新待命FTD的FXOS裝置。這可能需要大約30分鐘或更長時間才能完成。

 $\blacklozenge$ 註:此步驟不適用於FP21xx和更早的平台。

### 任務6.升級FMC軟體

在此案例中,將FMC從6.1.0-330升級到6.1.0.1。

### 任務7.升級FTD HA配對

升級之前:

<#root>

>

**show high-availability config**

Failover On

**Failover unit Primary**

Failover LAN Interface: FOVER Ethernet1/8 (up) Reconnect timeout 0:00:00 Unit Poll frequency 1 seconds, holdtime 15 seconds Interface Poll frequency 5 seconds, holdtime 25 seconds Interface Policy 1 Monitored Interfaces 3 of 1041 maximum MAC Address Move Notification Interval not set failover replication http **Version: Ours 9.6(2), Mate 9.6(2)** Serial Number: Ours FLM2006EN9U, Mate FLM2006EQFW Last Failover at: 15:51:08 UTC Dec 17 2016  **This host: Primary - Standby Ready** Active time: 0 (sec) slot 0: UCSB-B200-M3-U hw/sw rev (0.0/9.6(2)) status (Up Sys) Interface inside (192.168.75.112): Normal (Monitored) Interface outside (192.168.76.112): Normal (Monitored) Interface diagnostic (0.0.0.0): Normal (Waiting) slot 1: snort rev (1.0) status (up) slot 2: diskstatus rev (1.0) status (up)  **Other host: Secondary - Active** Active time: 1724 (sec) Interface inside (192.168.75.111): Normal (Monitored) Interface outside (192.168.76.111): Normal (Monitored) Interface diagnostic (0.0.0.0): Normal (Waiting) slot 1: snort rev (1.0) status (up) slot 2: diskstatus rev (1.0) status (up) Stateful Failover Logical Update Statistics Link : FOVER Ethernet1/8 (up) Stateful Obj xmit xerr rcv rerr General 6 0 9 0 sys cmd 6 0 6 0

...

### 在FMC System > Updates 功能表上,啟動FTD HA升級程式:

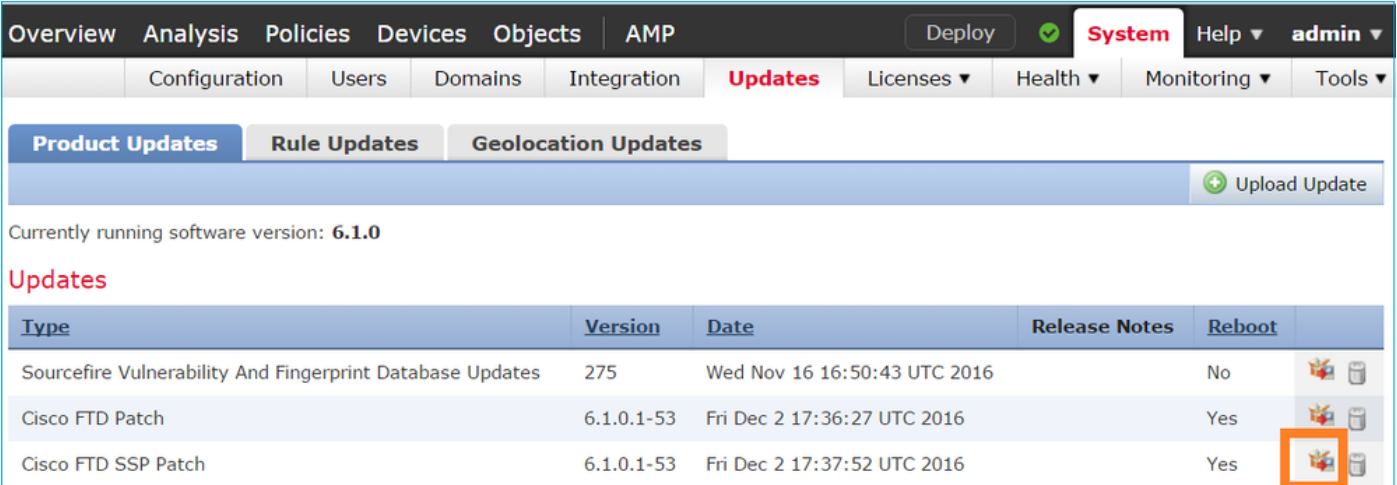

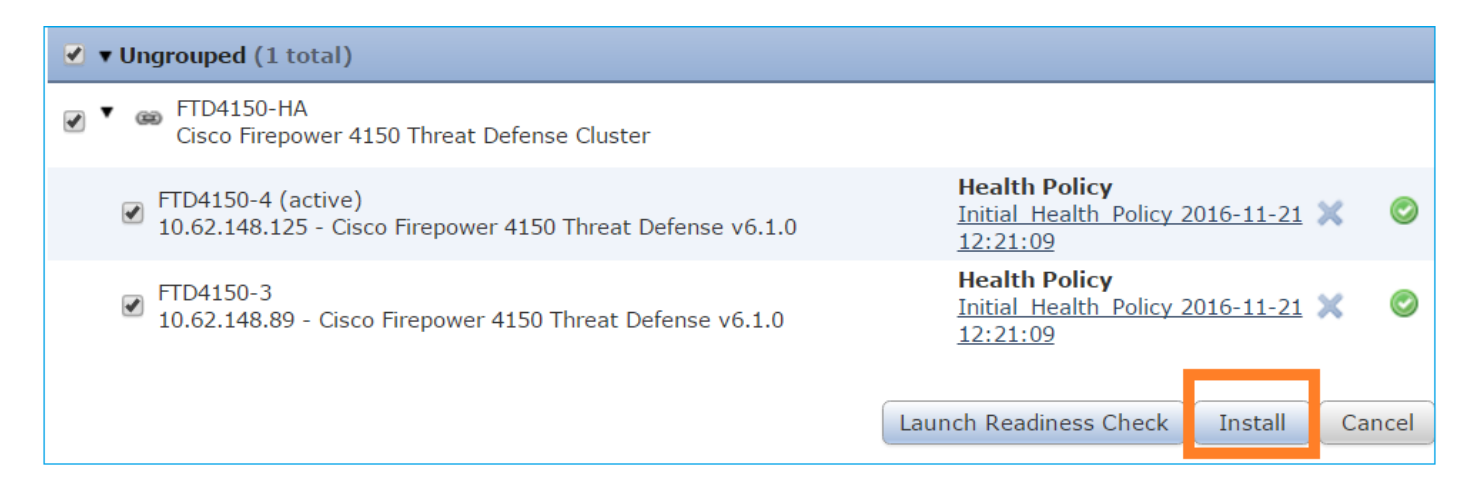

### 首先,升級主/備用FTD:

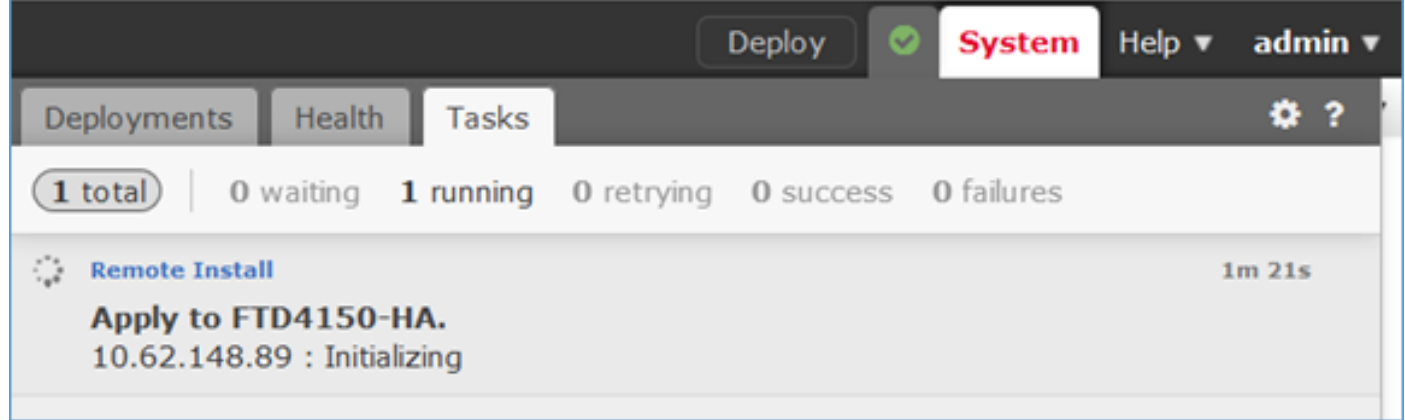

### 待命FTD模組會使用新映像重新開機:

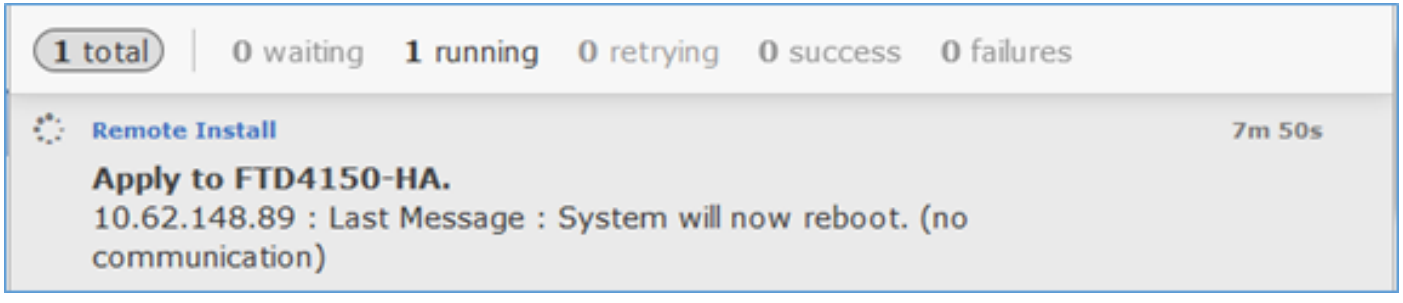

您可以從FXOS BootCLI模式驗證FTD狀態:

<#root> FPR4100-3-A# **connect module 1 console** Firepower-module1> **show services status** Services currently running: Feature | Instance ID | State | Up Since ---------------------------------------------------------- ftd | 001\_JAD201200R4WLYCWO6 |

| :00:00:33

由於FTD模組之間的軟體版本不相符,Secondary/Active FTD CLI顯示警告訊息:

#### <#root>

```
firepower#
************WARNING****WARNING****WARNING********************************
Mate version 9.6(2) is not identical with ours 9.6(2)4
************WARNING****WARNING****WARNING********************************
Beginning configuration replication: Sending to mate.
End Configuration Replication to mate
```
### FMC顯示FTD裝置已成功升級:

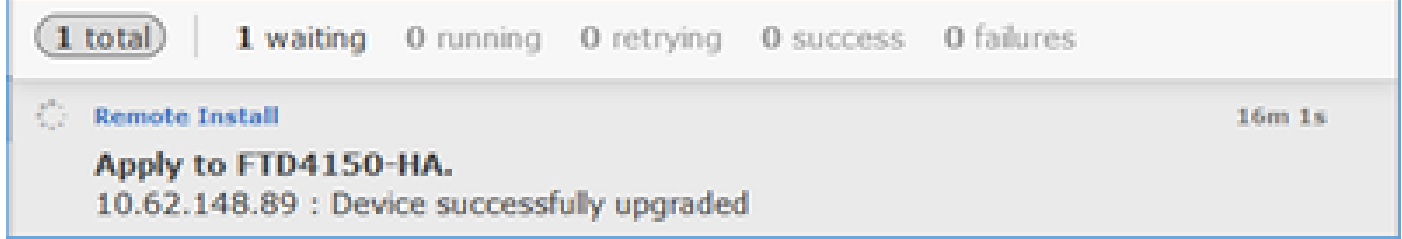

### 第二個FTD模組的升級開始:

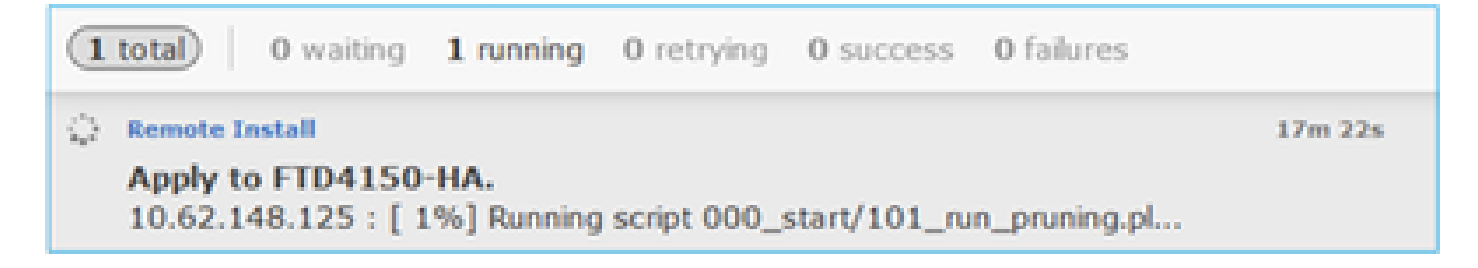

#### 程式結束時,FTD會使用新映像啟動:

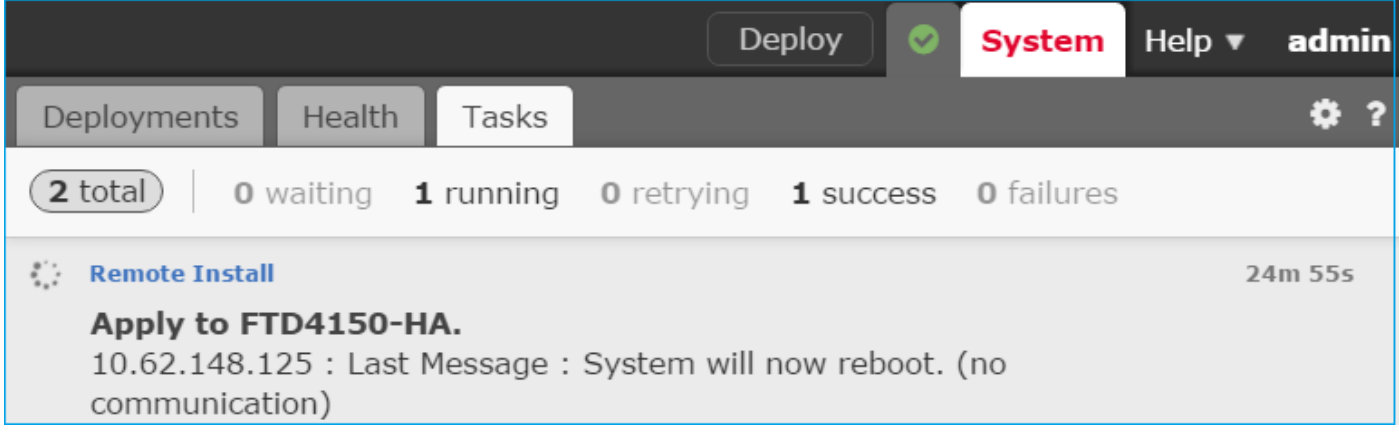

在後台,FMC使用內部使用者enable\_1、交換FTD容錯移轉狀態,並暫時從FTD移除容錯移轉組態

<#root>

:

firepower#

**show logging**

Dec 17 2016 16:40:14: %ASA-5-111008: User 'enable\_1' executed the '

**no failover active**

' command. Dec 17 2016 16:40:14: %ASA-5-111010: User 'enable\_1', running 'N/A' from IP 0.0.0.0, executed 'no failo Dec 17 2016 16:41:19: %ASA-5-111008: User 'enable\_1' executed the '

#### **clear configure failover**

' command.

Dec 17 2016 16:41:19: %ASA-5-111010: User 'enable\_1', running 'N/A' from IP 0.0.0.0, executed 'clear co Dec 17 2016 16:41:19: %ASA-5-111008: User 'enable\_1' executed the 'copy /noconfirm running-config disk0 Dec 17 2016 16:41:19: %ASA-5-111010: User 'enable\_1', running 'N/A' from IP 0.0.0.0, executed 'copy /no disk0:/modified-config.cfg'

#### firepower#

**Switching to Standby**

firepower#

在此案例中,整個FTD升級(兩個裝置)耗時約30分鐘。

#### 驗證

此範例顯示來自主FTD裝置的FTD CLI驗證:

<#root>

>

**show high-availability config**

Failover On Failover unit Primary Failover LAN Interface: FOVER Ethernet1/8 (up) Reconnect timeout 0:00:00 Unit Poll frequency 1 seconds, holdtime 15 seconds Interface Poll frequency 5 seconds, holdtime 25 seconds Interface Policy 1 Monitored Interfaces 3 of 1041 maximum MAC Address Move Notification Interval not set failover replication http

**Version: Ours 9.6(2)4, Mate 9.6(2)4**

```
Serial Number: Ours FLM2006EN9U, Mate FLM2006EOFW
Last Failover at: 16:40:14 UTC Dec 17 2016
        This host: Primary - Active
                Active time: 1159 (sec)
                slot 0: UCSB-B200-M3-U hw/sw rev (0.0/9.6(2)4) status (Up Sys)
                  Interface inside (192.168.75.111): Normal (Monitored)
                  Interface outside (192.168.76.111): Normal (Monitored)
                  Interface diagnostic (0.0.0.0): Normal (Waiting)
                slot 1: snort rev (1.0) status (up)
                slot 2: diskstatus rev (1.0) status (up)
        Other host: Secondary - Standby Ready
                Active time: 0 (sec)
                slot 0: UCSB-B200-M3-U hw/sw rev (0.0/9.6(2)4) status (Up Sys)
                  Interface inside (192.168.75.112): Normal (Monitored)
                  Interface outside (192.168.76.112): Normal (Monitored)
                  Interface diagnostic (0.0.0.0): Normal (Waiting)
                slot 1: snort rev (1.0) status (up)
                slot 2: diskstatus rev (1.0) status (up)
Stateful Failover Logical Update Statistics
        Link : FOVER Ethernet1/8 (up)
       Stateful Obi xmit xerr rcv rerr
       General 68 0 67 0
...
>
此範例顯示從輔助/待命FTD裝置進行的FTD CLI驗證:
<#root>
>
show high-availability config
Failover On
Failover unit Secondary
Failover LAN Interface: FOVER Ethernet1/8 (up)
Reconnect timeout 0:00:00
Unit Poll frequency 1 seconds, holdtime 15 seconds
Interface Poll frequency 5 seconds, holdtime 25 seconds
Interface Policy 1
Monitored Interfaces 3 of 1041 maximum
MAC Address Move Notification Interval not set
failover replication http
Version: Ours 9.6(2)4, Mate 9.6(2)4
Serial Number: Ours FLM2006EQFW, Mate FLM2006EN9U
Last Failover at: 16:52:43 UTC Dec 17 2016
        This host: Secondary - Standby Ready
                Active time: 0 (sec)
                slot 0: UCSB-B200-M3-U hw/sw rev (0.0/9.6(2)4) status (Up Sys)
                  Interface inside (192.168.75.112): Normal (Monitored)
                  Interface outside (192.168.76.112): Normal (Monitored)
```
Interface diagnostic (0.0.0.0): Normal (Waiting)

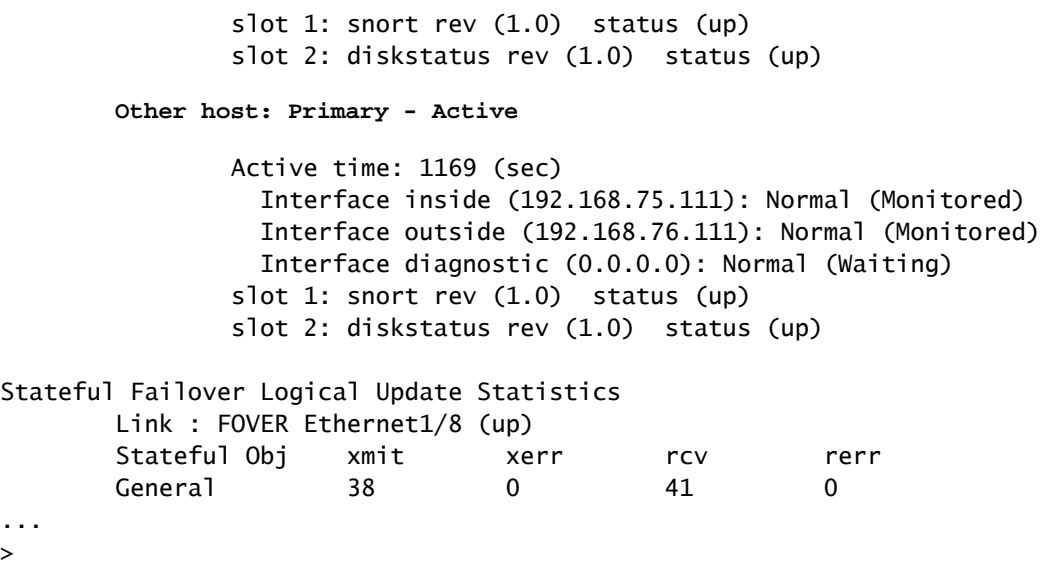

### 任務8.將原則部署到FTD HA配對

升級完成後,您需要將原則部署到HA配對。以下內容顯示在FMC UI中:

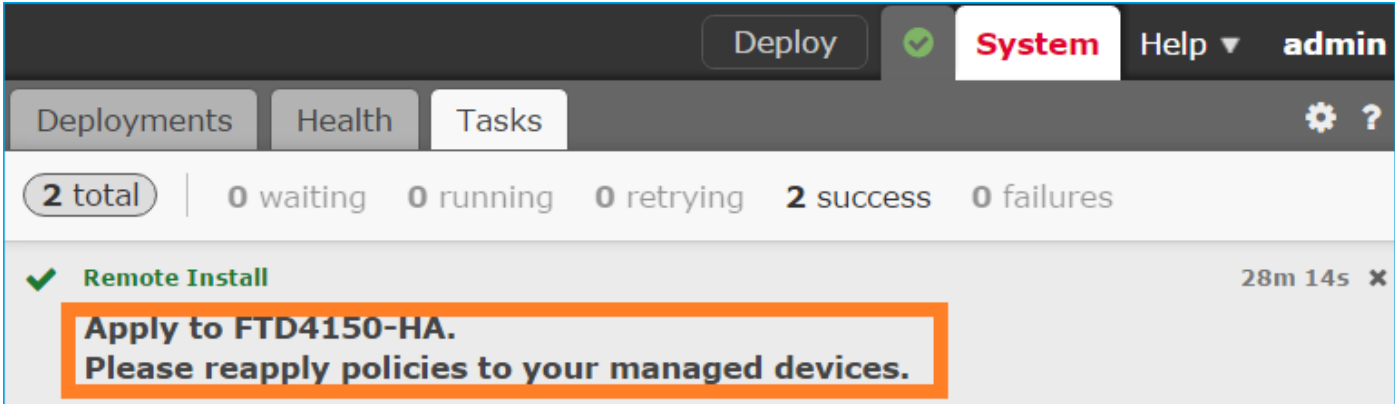

部署策略:

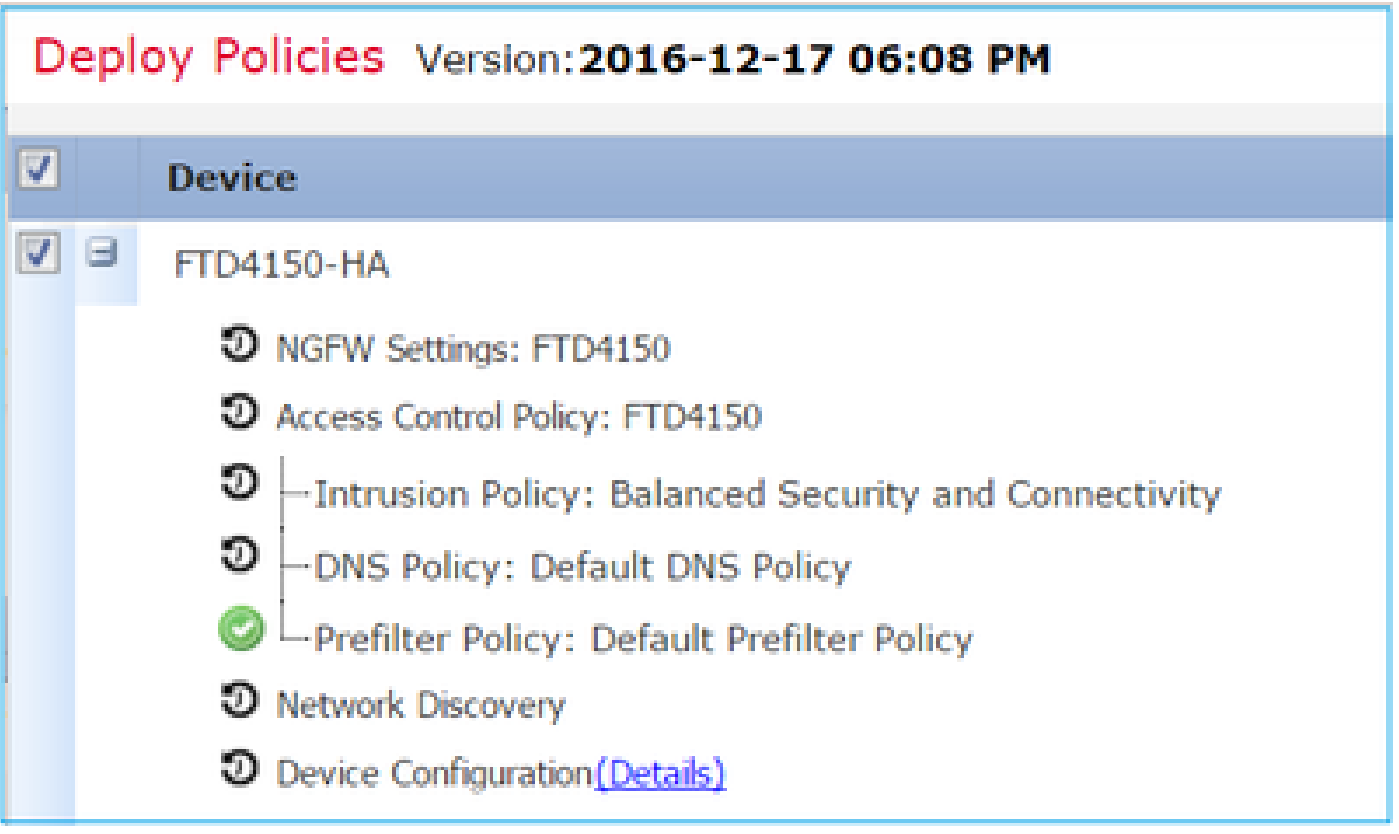

### 驗證

從FMC UI中看到的已升級FTD HA配對:

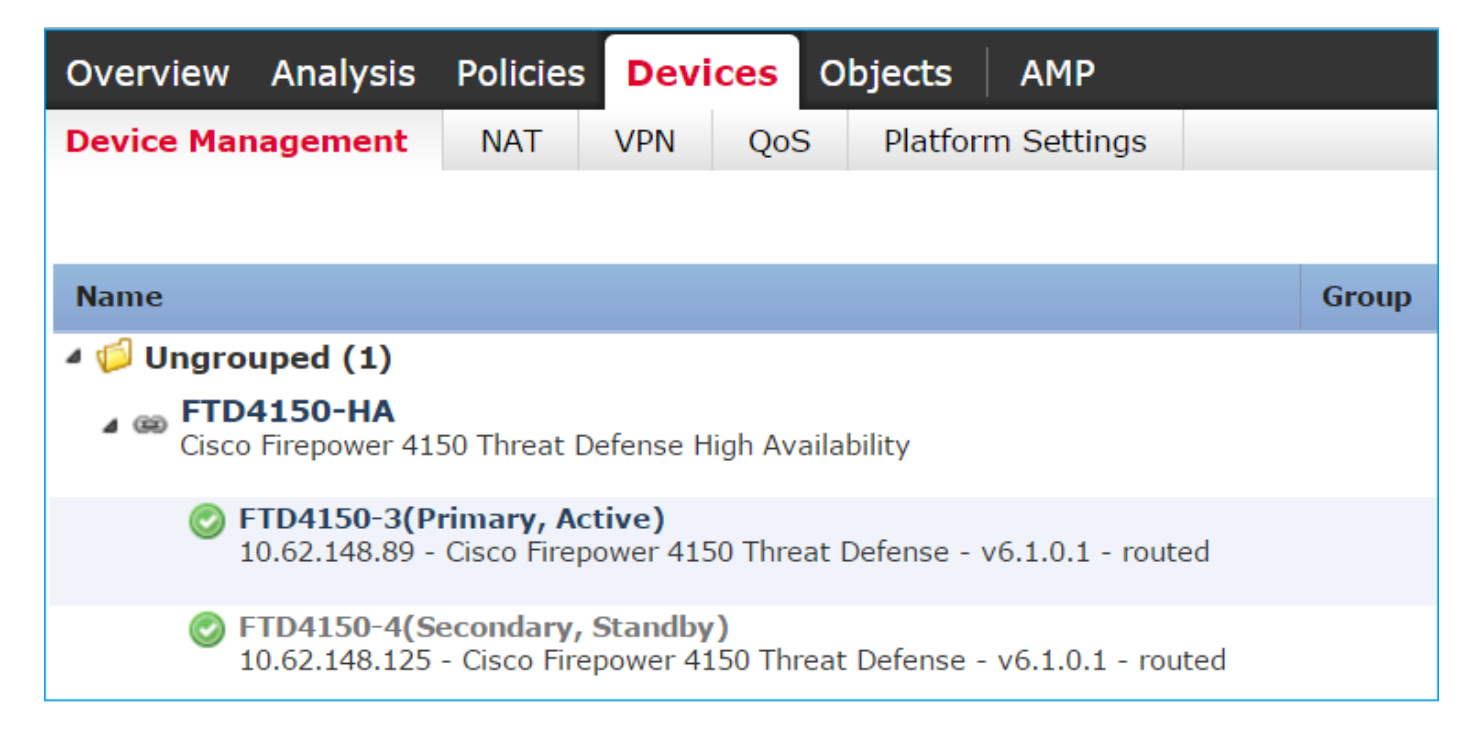

從FCM UI看到的已升級FTD HA配對:

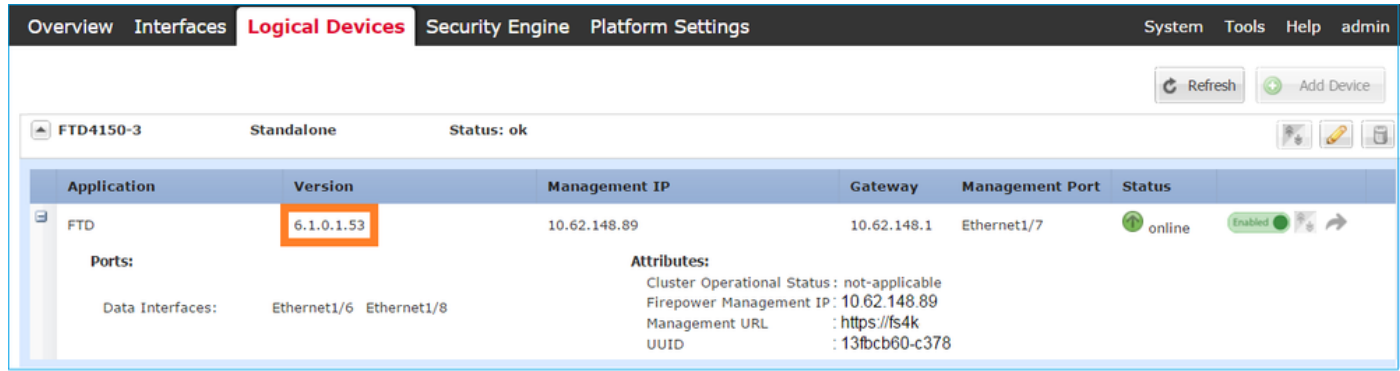

# 相關資訊

- [思科 Firepower 新世代防火牆\(NGFW\)](https://www.cisco.com/c/zh_tw/support/security/firepower-ngfw/series.html)
- [技術支援與文件 Cisco Systems](https://www.cisco.com/c/zh_tw/support/index.html)

### 關於此翻譯

思科已使用電腦和人工技術翻譯本文件,讓全世界的使用者能夠以自己的語言理解支援內容。請注 意,即使是最佳機器翻譯,也不如專業譯者翻譯的內容準確。Cisco Systems, Inc. 對這些翻譯的準 確度概不負責,並建議一律查看原始英文文件(提供連結)。